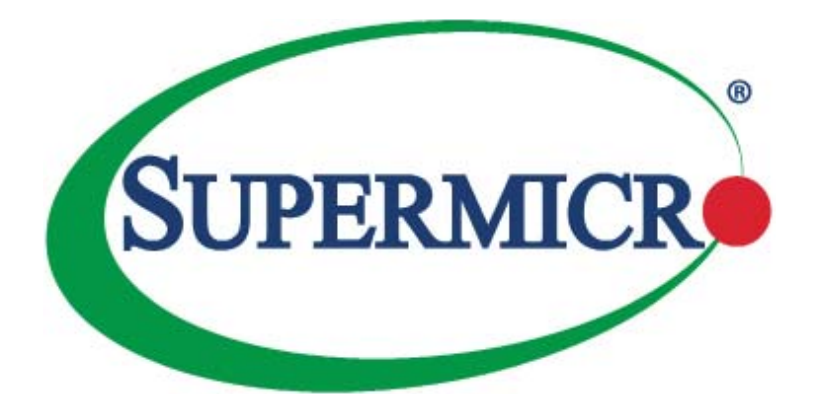

# TPM

AOM-TPM-9655V AOM-TPM-9655V-S AOM-TPM-9655V-C AOM-TPM-9655H AOM-TPM-9655H-S AOM-TPM-9655H-C

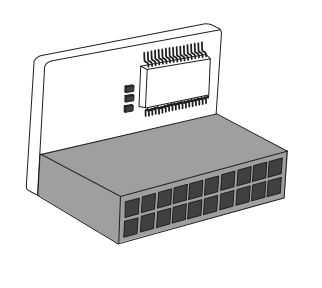

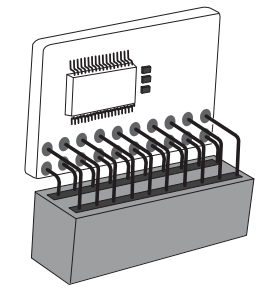

USER'S MANUAL

The information in this user's guide has been carefully reviewed and is believed to be accurate. The vendor assumes no responsibility for any inaccuracies that may be contained in this document, and makes no commitment to update or to keep current the information in this manual, or to notify any person or organization of the updates. **Please Note: For the most up-to-date version of this manual, please see our web site at www.supermicro.com.**

Super Micro Computer, Inc. ("Supermicro") reserves the right to make changes to the product described in this manual at any time and without notice. This product, including software and documentation, is the property of Supermicro and/or its licensors, and is supplied only under a license. Any use or reproduction of this product is not allowed, except as expressly permitted by the terms of said license.

IN NO EVENT WILL SUPER MICRO COMPUTER, INC. BE LIABLE FOR DIRECT, INDIRECT, SPECIAL, INCIDENTAL, SPECULATIVE OR CONSEQUENTIAL DAMAGES ARISING FROM THE USE OR INABILITY TO USE THIS PRODUCT OR DOCUMENTATION, EVEN IF ADVISED OF THE POSSIBILITY OF SUCH DAMAGES. IN PARTICULAR, SUPER MICRO COMPUTER, INC. SHALL NOT HAVE LIABILITY FOR ANY HARDWARE, SOFTWARE, OR DATA STORED OR USED WITH THE PRODUCT, INCLUDING THE COSTS OF REPAIRING, REPLACING, INTEGRATING, INSTALLING OR RECOVERING SUCH HARDWARE, SOFTWARE, OR DATA.

Any disputes arising between manufacturer and customer shall be governed by the laws of Santa Clara County in the State of California, USA. The State of California, County of Santa Clara shall be the exclusive venue for the resolution of any such disputes. Supermicro's total liability for all claims will not exceed the price paid for the hardware product.

FCC Statement: Refer to Supermicro's website for FCC Compliance Information.

California Best Management Practices Regulations for Perchlorate Materials: This Perchlorate warning applies only to products containing CR (Manganese Dioxide) Lithium coin cells. "Perchlorate Material-special handling may apply. See www.dtsc.ca.gov/hazardouswaste/perchlorate".

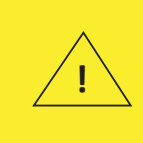

WARNING: This product can expose you to chemicals including lead, known to the State of California to cause cancer and birth defects or other reproductive harm. For more information, go to www.P65Warnings.ca.gov.

Manual Revision 1.1a

Release Date: June 6, 2018

Unless you request and receive written permission from Super Micro Computer, Inc., you may not copy any part of this document.

Information in this document is subject to change without notice. Other products and companies referred to herein are trademarks or registered trademarks of their respective companies or mark holders.

Copyright © 2018 by Super Micro Computer, Inc. All rights reserved.

**Printed in the United States of America**

### **Preface**

#### **About This User's Guide**

This user's guide is written for system integrators, IT professionals, and knowledgeable end users who wish to add additional data security levels to their systems to protect highly sensitive applications. It provides detailed information on configuring, provisioning, and using the trusted platform module (TPM).

#### **User's Guide Organization**

**Chapter 1** provides an overview of the trusted platform module (TPM), including its features and uses.

**Chapter 2** provides detailed instructions on installing, provisioning, and using the TPM.

### **Conventions Used in This User's Guide**

Pay special attention to the following symbols for proper TPM configuration.

Note: Additional information given to ensure correct TPM configuration setup.

## **Contacting Supermicro**

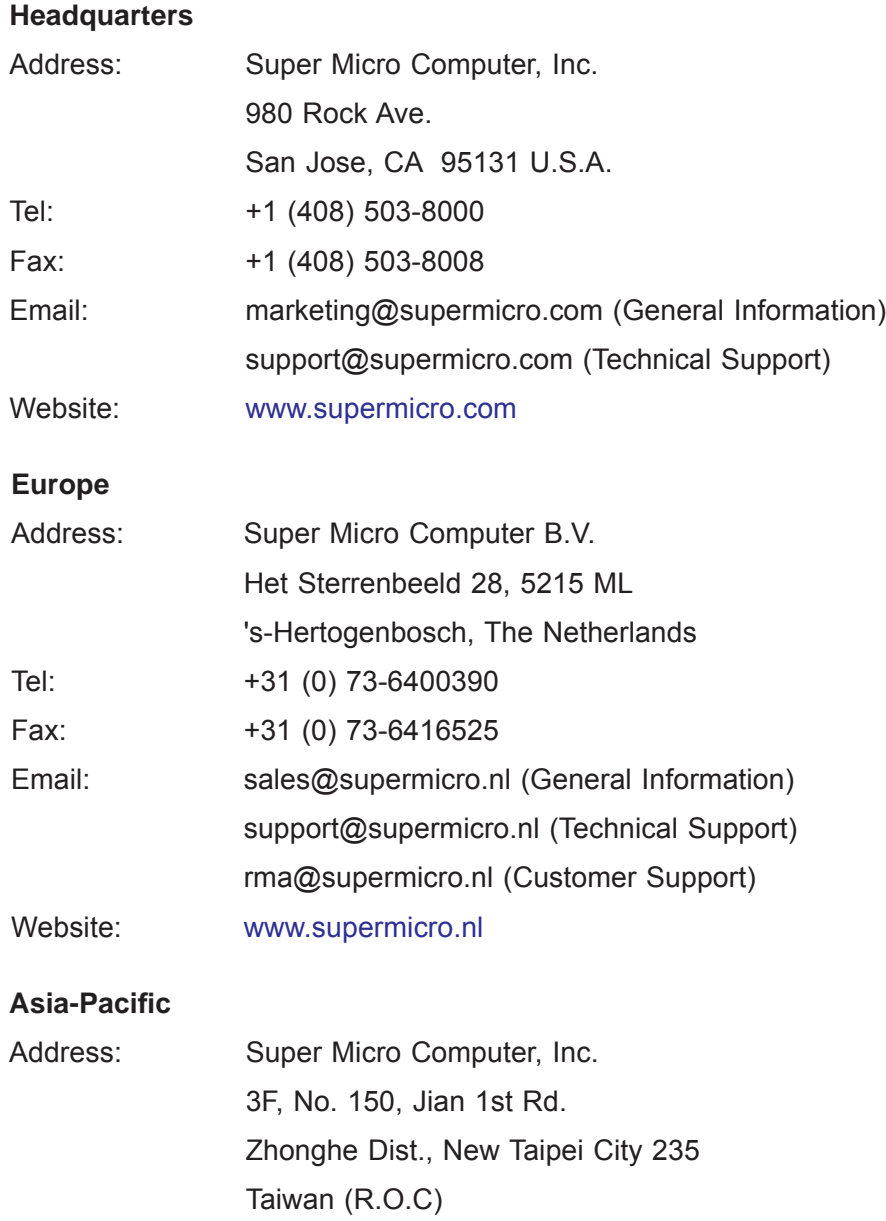

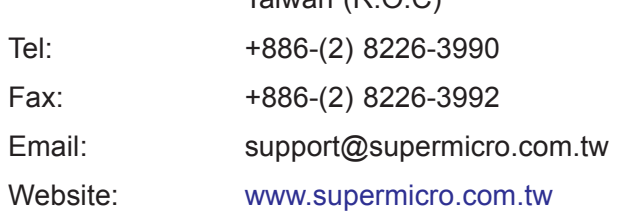

## **Table of Contents**

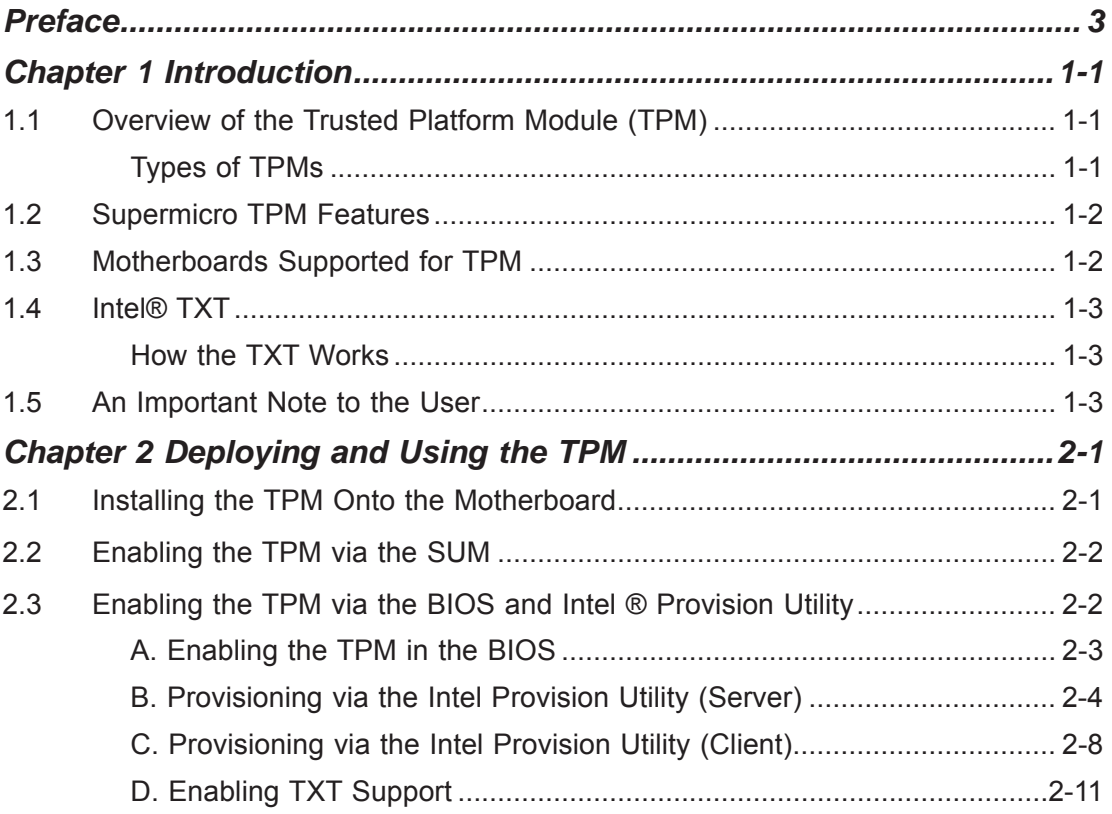

### **Chapter 1**

### **Introduction**

### **1.1 Overview of the Trusted Platform Module (TPM)**

The Trusted Platform Module (TPM) is a special add-on module that may be installed onto most Supermicro X9, all Supermicro X10, and some Supermicro AMD motherboards. It holds computer-generated encryption keys used to bind and authenticate input and output data passing through a system.

#### *Types of TPMs*

**Note:** Currently, all TPMs must be provisioned before they can be used. Contact Supermicro technical support to get the Intel® Provisioning Utility.

The **TPM-9655 series** uses TCG (Trusted Computing Group) version 1.2 firmware, which is the most commonly supported.

The following SKUs are available:

- AOM-TPM-9655V, a vertical TPM without provisioning
- AOM-TPM-9655H, a horizontal TPM without provisioning
- AOM-TPM-9655V-S, a vertical server TPM provisioned for TXT
- AOM-TPM-9655H-S, a horizontal server TPM provisioned for TXT
- AOM-TPM-9655V-C, a vertical client TPM provisioned for TXT
- AOM-TPM-9655H-C, a horizontal client TPM provisioned for TXT

*Horizontal vs. Vertical:* Generally, whether you should use a TPM with a horizontal or vertical form factor depends on the physical space available. Horizontal TPMs are used in 1U chassis. Vertical TPMs are used in 2U or taller chassis heights; they are also designed with a smaller footprint to occupy less space on the motherboard.

*Server vs. Client:* To use the TXT function, each TPM has been provisioned as a server model or client model. Be sure to use the appropriate TPM for your needs. The server TPM is designed to run on Intel Xeon® E5 and E7 processors. It has a 96-byte index memory. The client TPM is designed to run on Intel Core™ i5, Core i7, and Xeon E3 processors. It has a 48-byte index memory.

### **1.2 Supermicro TPM Features**

- 1. TCG 1.2 compliance
- 2. Microcontroller in 0.22/0.09-μm CMOS technology
- 3. Compliant embedded software
- 4. EEPROM for TCG firmware enhancements and for user data and keys
- 5. Hardware accelerator for SHA-1 and SHA-256 hash algorithm
- 6. True Random Number Generator (TRNG)
- 7. Tick counter with tamper detection
- 8. Protection against dictionary attack

9. Infineon's TPM 1.2 is Common Criteria certified at Evaluation Assurance Level (EAL) 4 Moderate

- 10. General-purpose I/O
- 11. Intel® Trusted Execution Technology (TXT) support
- 12. AMD® Secure Virtual Machine Architecture support
- 13. Full personalization with Endorsement Key (EK) and EK certificate
- 14. Power-saving sleep mode
- 15. 3.3V power supply
- 16. WHQL dual-mode 1.1b + 1.2 TPM Windows Kernel Mode Driver

#### **1.3 Motherboards Supported for TPM**

Please refer to the Supermicro website (http://www.supermicro.com/) for a complete and most up-to-date list of the motherboards that can support the TPM. As a general rule, these are most X9 motherboards, all X10 motherboards, and some AMD motherboards. Such motherboards will have a specially designated JTPM1 connector, which will be listed in the respective motherboard's manual.

### **1.4 Intel® TXT**

The Intel TXT is a software tool that may be used in conjunction with the TPM to provide additional security for pre-launch firmware of clusters and clouds, including the BIOS, IPMI, SAS firmware, CMM firmware, and more. It is optional, but the TPM is required for it to be provisioned. It further increases system security by protecting firmware against malicious attacks to vulnerable areas.

It works by matching hypervisor measures with encryption keys upon system launch. If the hypervisor does not match the keys, then the hypervisor will be prevented from starting up.

To use the TXT, you need to enable TXT support after provisioning the TPM.

**Note:** TXT is only supported on Intel platforms that support TPM use.

#### *How the TXT Works*

The Intel TXT, when enabled, follows a step-by-step process to ensure security of pre-launch components.

- 1. Measures the hypervisor launch upon system startup
- 2. Checks for a match
- 3. If matched: The TXT signals "trusted," and the launch is allowed to proceed.
- 4. If mismatched: The TXT signals "untrusted," and the launch is blocked.

### **1.5 An Important Note to the User**

The graphics shown in this user's guide were based on the latest information available at the time of publishing of this guide. The TPM screens shown on your computer may or may not look exactly like the screen shown in this user's guide.

### **Chapter 2**

## **Deploying and Using the TPM**

Follow the instructions below to begin using the TPM.

### **2.1 Installing the TPM Onto the Motherboard**

To install the Trusted Platform Module onto your motherboard, follow the steps below.

- 1. Find the 20-pin male JTPM1 connector on the motherboard. If you need help locating this connector, consult your motherboard manual. If the board does not have this feature, then it does not support the TPM.
- 2. Using the key pin as a reference, orient and align your TPM with the connector.

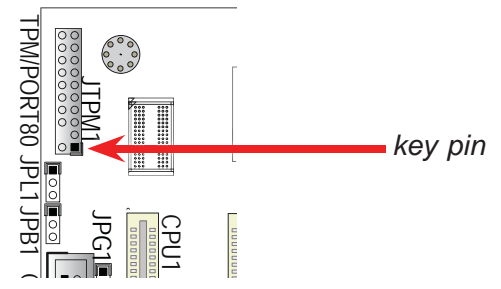

3. Carefully insert the TPM into the connector on the motherboard, taking care not to damage the pins.

**Note:** The orientation of the TPM to be installed depends on whether it has a horizontal or vertical form factor. The vertical TPM is intended to "stand" perpendicular to the motherboard, while the horizontal TPM lies flat (parallel) on the motherboard. See the below two images for the correct orientation.

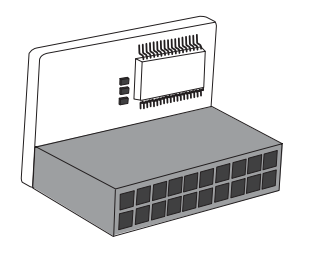

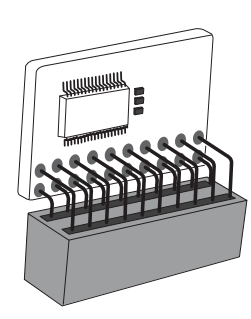

*Horizontal TPM Vertical TPM*

#### **2.2 Enabling the TPM via the SUM**

The SUM (Supermicro Update Manager) is an optional tool that can be used to update and monitor Supermicro servers, as well as configure some firmware settings. Among these features is the ability to enable and provision the TPM. For the sake of efficiency and ease, it is highly recommended that you use the SUM. However, if you do not have the SUM available, you may also use the BIOS and Intel Provision Utility, as described in section 2.3.

- **Note:** If you don't have the SUM, you must request authorization to download it. For more information on the SUM and to request and download it, visit the Supermicro website at *http://www.supermicro.com/products/nfo/ SMS\_SUM.cfm*.
- **Note:** The below commands are not applicable to motherboards that are not X10, which have the Intel E5-2600 CPUs. If you have an X9- or earlier-generation motherboard, you must use the method described in section 2.3.
- 1. Set up and activate the SUM if you have not done so. For instructions on how to do this, refer to the SUM user's guide.
- 2. Enter the following command:

```
sum -i <IP or host name> -u <username> -p <password> -c TpmProvision
--image_url <URL> --reboot [--id <id for URL> --pw <password for URL>]
  For example,
```

```
\epsilonSUM HOME#> ./sum -i 192.168.34.56 -u ADMIN -p ADMIN -c TpmProvision
--image_url 'smb://192.168.35.1/MySharedPoint/MyFolder/TPM.iso' --id
smbid --pw smbpasswd --reboot
```
3. The TPM should now be ready for use.

**Note:** The TpmProvision command of SUM does not support TPM 2.0 on the Grantley platform.

### **2.3 Enabling the TPM via the BIOS and Intel ® Provision Utility**

**Note:** The steps described in the entirety of this section are for those who do not have the SUM, have motherboards incompatible with the SUM, or have experienced issues enabling the TPM with the SUM. If you have already enabled the TPM using the SUM as described in section 2.2, you do not need to complete the steps below.

**Note:** As described in subsections C and D, you will need the Intel Provision Utility to successfully provision the TPM for use. Please contact Supermicro to download this utility.

There are two components to the process of enabling the TPM. After you have installed the TPM onto the motherboard, you must first "verify" the TPM for the motherboard; this is done through the BIOS. (Also in the BIOS, you should enable TXT support.) After that, you then "lock" the TPM in the firmware. This is done through the provision utility provided by Intel.

#### *A. Enabling the TPM in the BIOS*

- 1. Enter the BIOS setup screen. You may do this either from the IPMI remote console or from the server directly using KVM. Reboot the system, and press the <Del> key as the system boots until you reach the BIOS screen.
- 2. You will be presented with the BIOS Setup main screen. Using your arrow keys, navigate to the *Advanced* tab. From there, navigate down and select the "CPU Configuration" option, as shown below. Press <Enter>.
- 3. You will be taken to the CPU Configuration page. Using your arrow keys, navigate down to the "Intel Virtualization Technology" option, and press <Enter>. If this item is not already enabled, select "Enable" and press <Enter>.

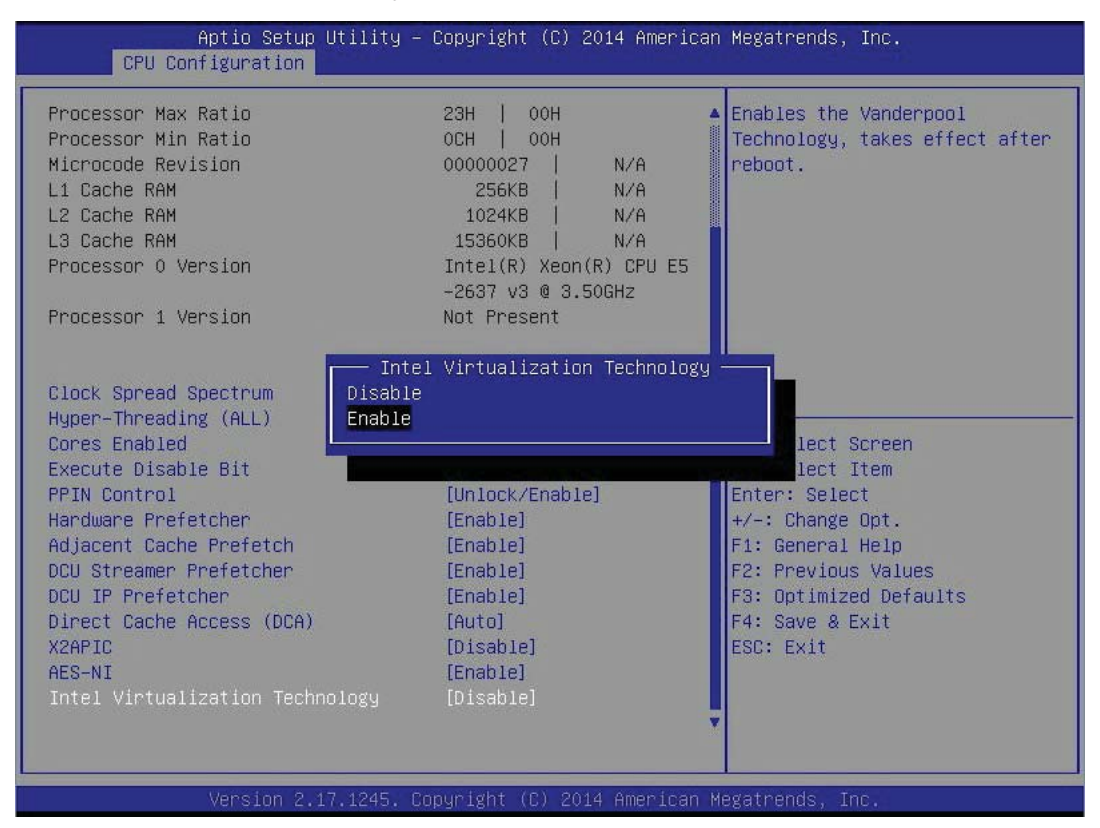

- 4. Once you have enabled virtualization support, press your <Esc> key until you are back to the *Advanced* tab. Navigate down to the "Trusted Computing" option and press <Enter>.
- 5. The Trusted Computing window will appear. Select "TPM State," and press <Enter>.
- 6. From the window that pops up, select "Enabled," as shown on the next page, and press <Enter>.

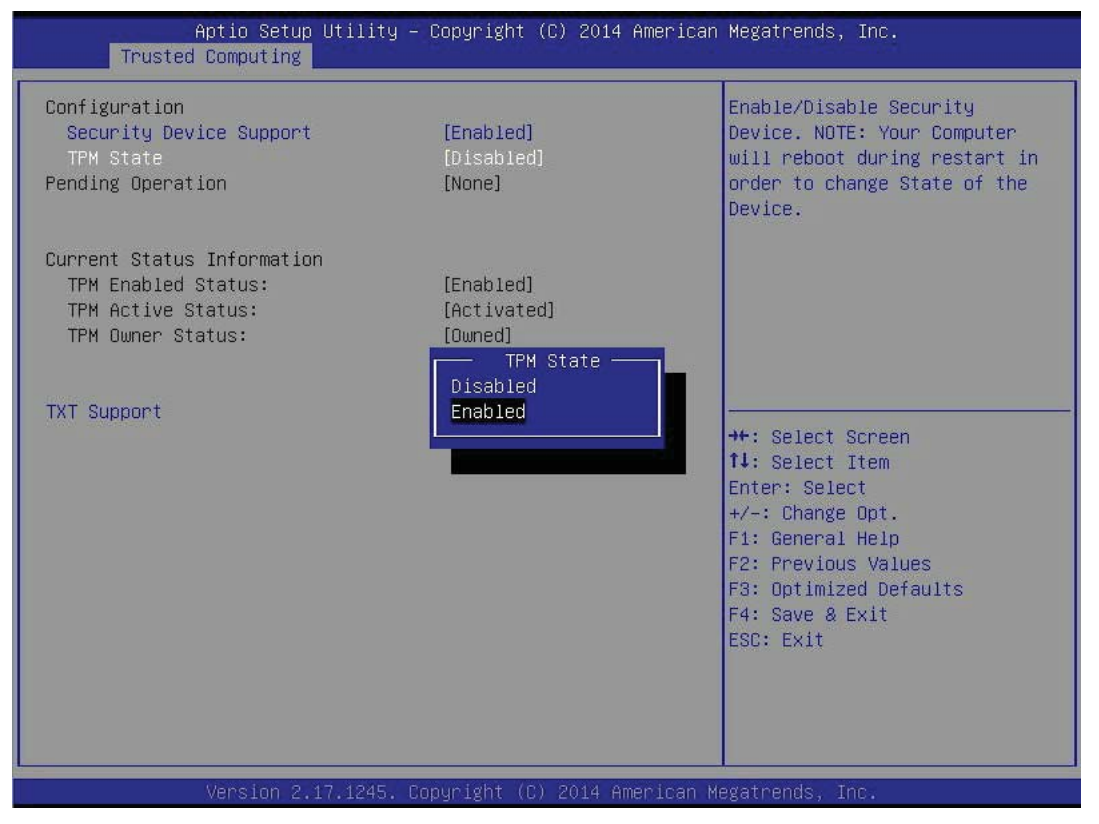

7. You must save your changes and reset for the changes to take effect. Scroll to the *Save & Exit* tab and select "Save Changes and Reset." The TPM is now enabled.

#### *B. Provisioning via the Intel Provision Utility (Server)*

After you enable the TPM in the BIOS, you must provision it. Follow the steps below to do so on a server (-S model) TPM. For provisioning on the client side, please refer to subsection D.

- 1. Save a copy of the utility to a USB flash drive, and plug the drive into your sytem. To download the utility, contact Supermicro support.
- 2. Boot into the UEFI shell. There are two ways you can do this, described below:
	- *Option 1:* From the BIOS, scroll to the *Save & Exit* tab. Select the option "UEFI: Built-in EFI Shell" under *Boot Override*, as shown in the screenshot on the next page. Press <Enter>. If a window pops up that prompts, "Save configuration and reset?" select "Yes" and press <Enter>.

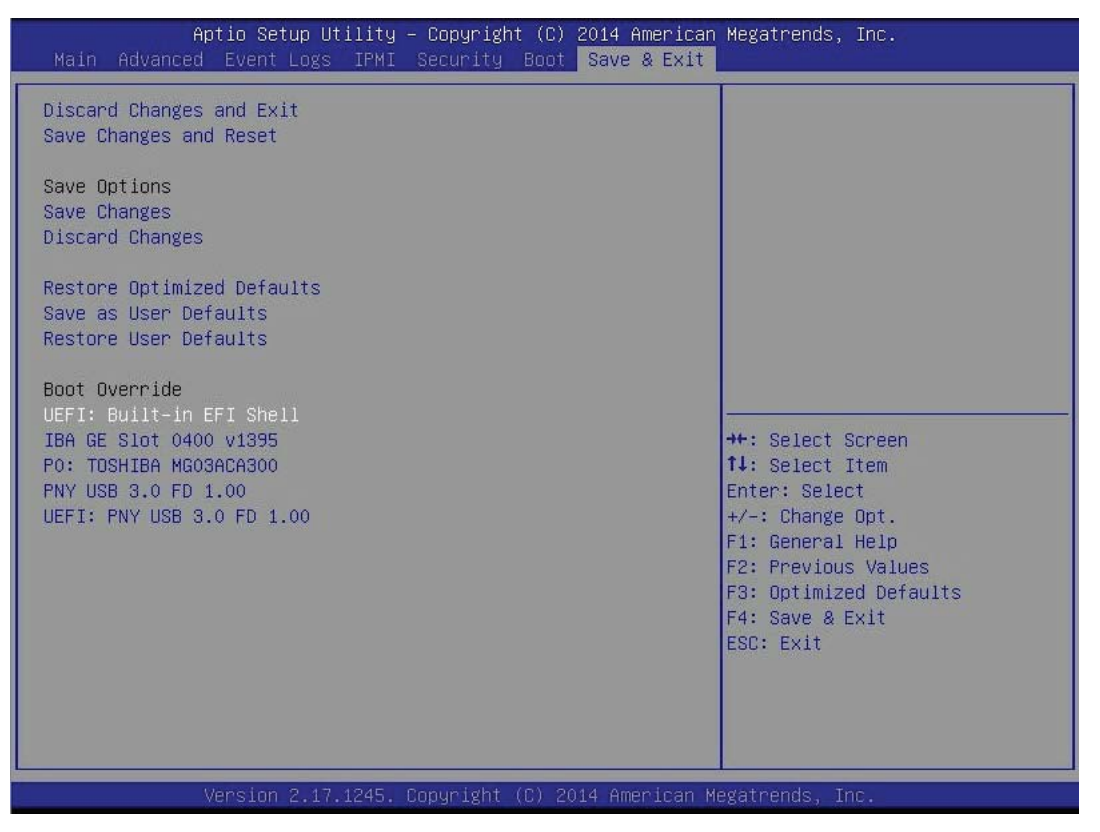

*• Option 2:* Reboot the system. As the system boots up, press the <F11> key. The following list will appear. Using your arrow keys, select "UEFI: Built-in EFI Shell." Press <Enter>.

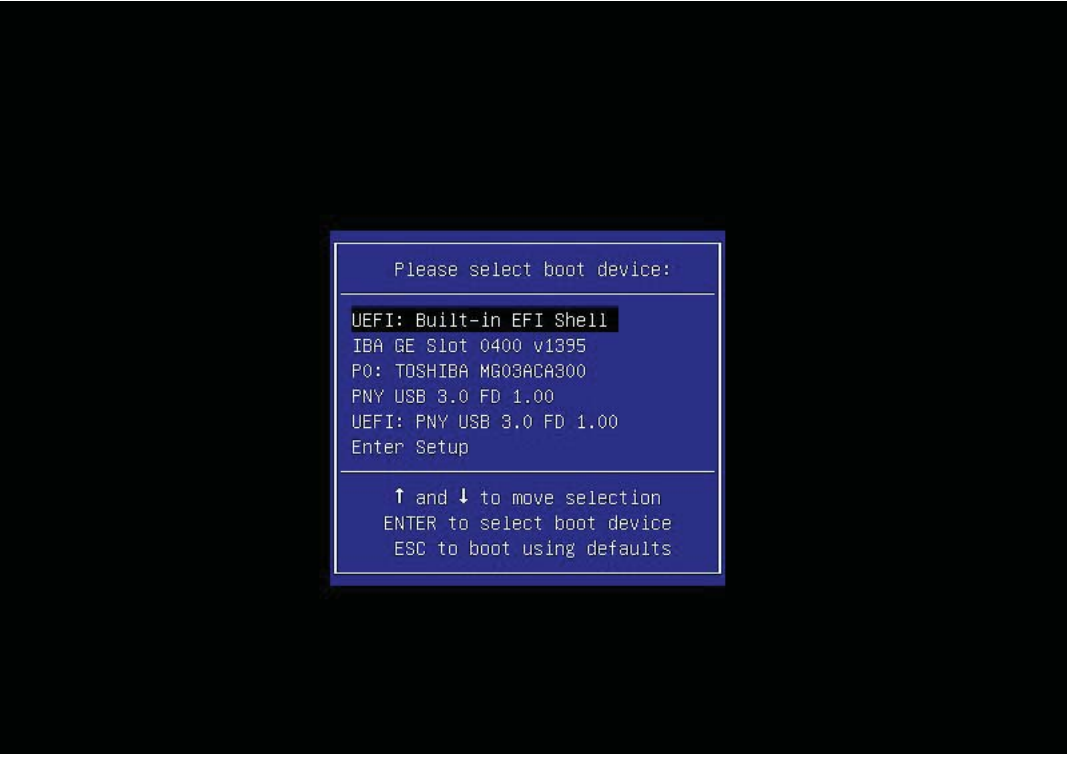

- 3. You are now in the EFI shell. If a line prompts you to press <Esc> to skip *startup.nsh*, do so.
- 4. *(Optional)* Type map to find out your USB ID. A list of devices connected to the motherboard will appear. Your USB flash drive should, by default, be fs0.

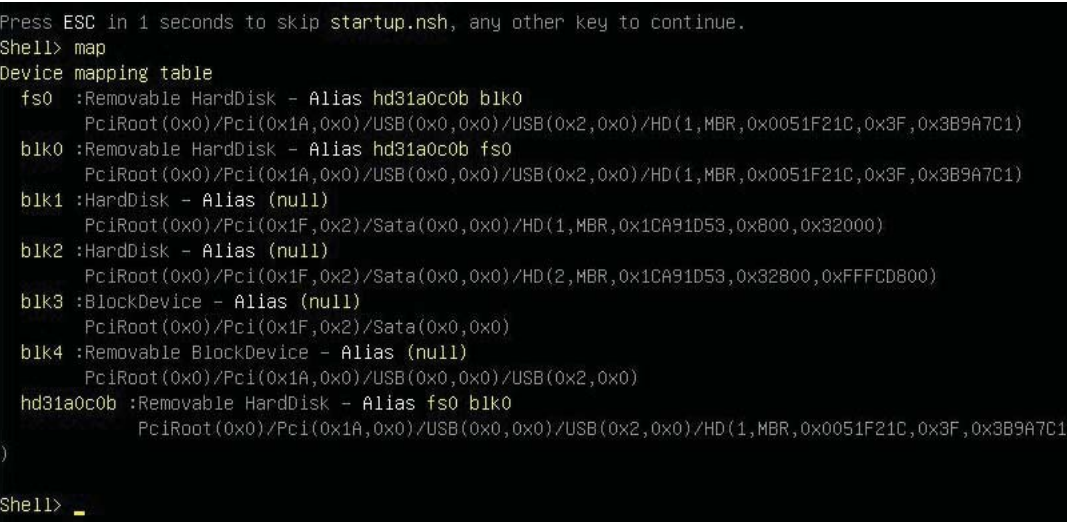

5. Type the following command to enter the flash drive directory:

fs0:

Shell> fs0: fs0: $\backslash$ 

6. Type cd serverTPMTool

fs0:\> cd serverTPMTool

fs0:\ServerTPMTool> <mark>\_</mark>

7. Type cd Executable

s0:\ServerTPMTool> cd Executable

s0:\ServerTPMTool\Executable> <mark>\_</mark>

8. Type DefaultTPMProvision-Locked.nsh

fsO:\ServerTPMTool\Executable> DefaultTPMProvision–Locked.nsh\_

9. To check that the TPM has been successfully locked, type

ServerTPMTool.efi

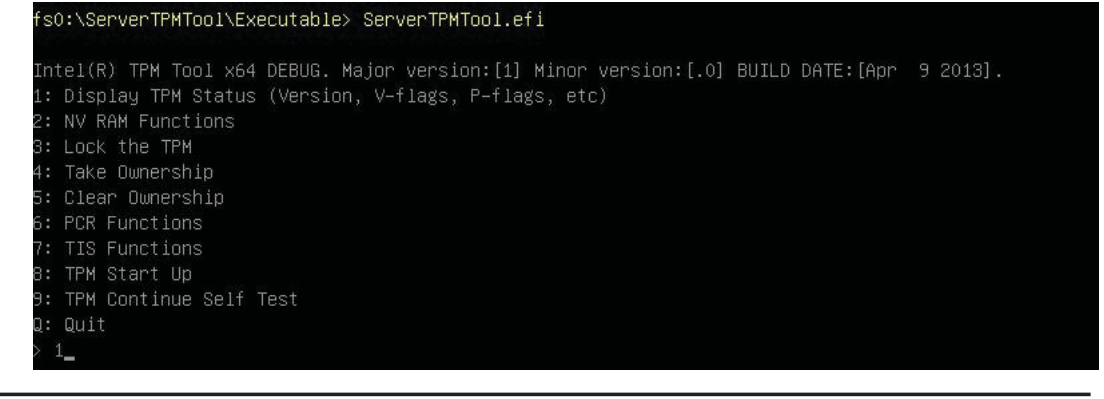

- 10. From the menu that appears, press <1> ("Display TPM Status"), as shown on the previous page, and press <Enter>.
- 11. From the TPM Status Menu that appears, press <3>, and press <Enter>.

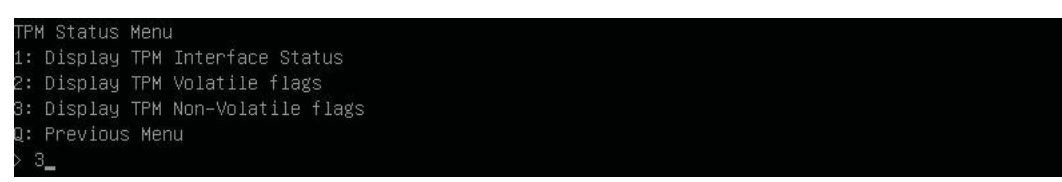

12. You should receive an output log. The "nvLocked" item, indicated by the arrow below, should be set to 1. This shows that the TPM has been successfully locked.

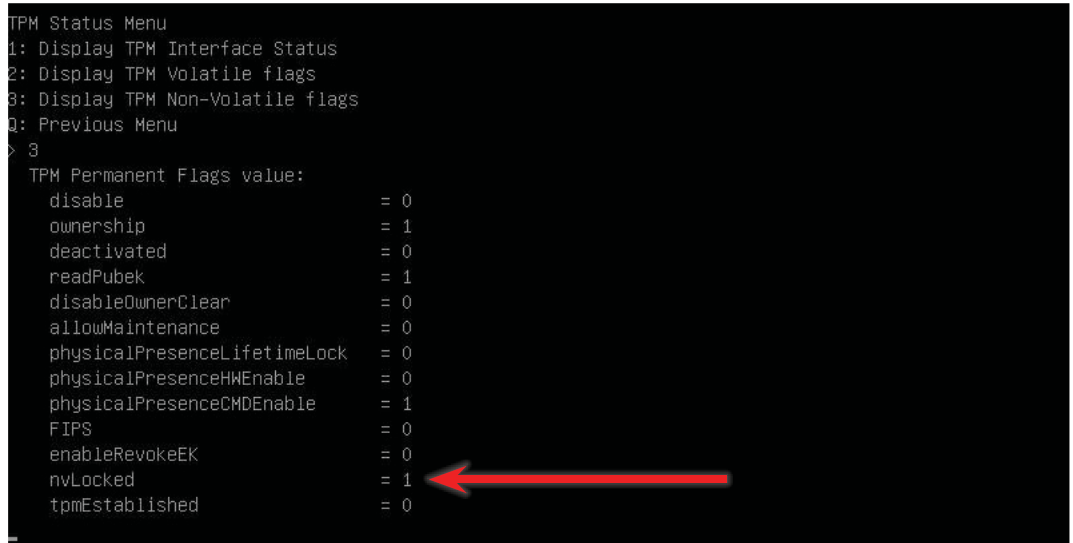

- 13. If you come across any error messages along the way, or if the "nvLocked" item is still set to 0 despite your following the instructions above, try the following troubleshooting tips:
	- Make sure that the CPU you are using is compatible. It should be an Intel® Xeon® E5-2600 v2 or later model.
	- **Note:** AOM-TPM-9655V-S and AOM-TPM-9655H-S are compatible with Xeon E5/E7 processors. AOM-TPM-9655V-C and AOM-TPM-9655H-C are compatible with Intel Core i5/i7 and Xeon E3 processors.
	- If the problem persists, contact Supermicro's technical support.

**Note:** To exit the UEFI Shell, press <Q> and <Enter> until you reach the fs0: command line. Then either press <Ctrl><Alt><Del> to reboot the system or type exit.

- If you entered the UEFI Shell from the BIOS, typing "exit" will send you back to the BIOS menu.
- If you entered the UEFI Shell from the F11 Boot Menu, typing "exit" will reboot the system.

#### *C. Provisioning via the Intel Provision Utility (Client)*

After you enable the TPM in the BIOS, you must provision it. Follow the steps below to do so on a client (-C model) TPM.

- 1. Save a copy of the utility to a USB flash drive, and plug the drive into your sytem. To download the utility, contact Supermicro support.
- 2. Boot into the UEFI shell. There are two ways you can do this, described below:
	- *Option 1:* From the BIOS, scroll to the *Save & Exit* tab. Select the option "UEFI: Built-in EFI Shell" under *Boot Override*, as shown in the screenshot below. Press <Enter>. If a window pops up that prompts, "Save configuration and reset?" select "Yes" and press <Enter>.

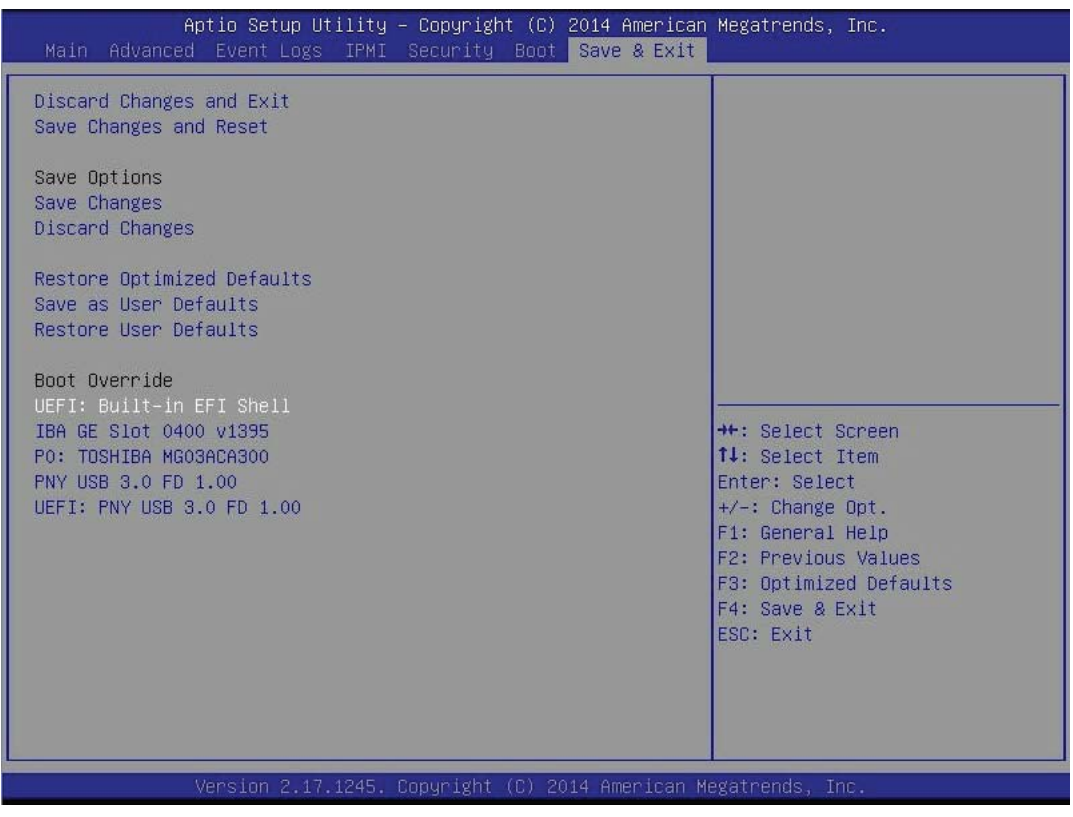

*• Option 2:* Reboot the system. As the system boots up, press the <F11> key. The following list will appear. Using your arrow keys, select "UEFI: Built-in EFI Shell." Press <Enter>.

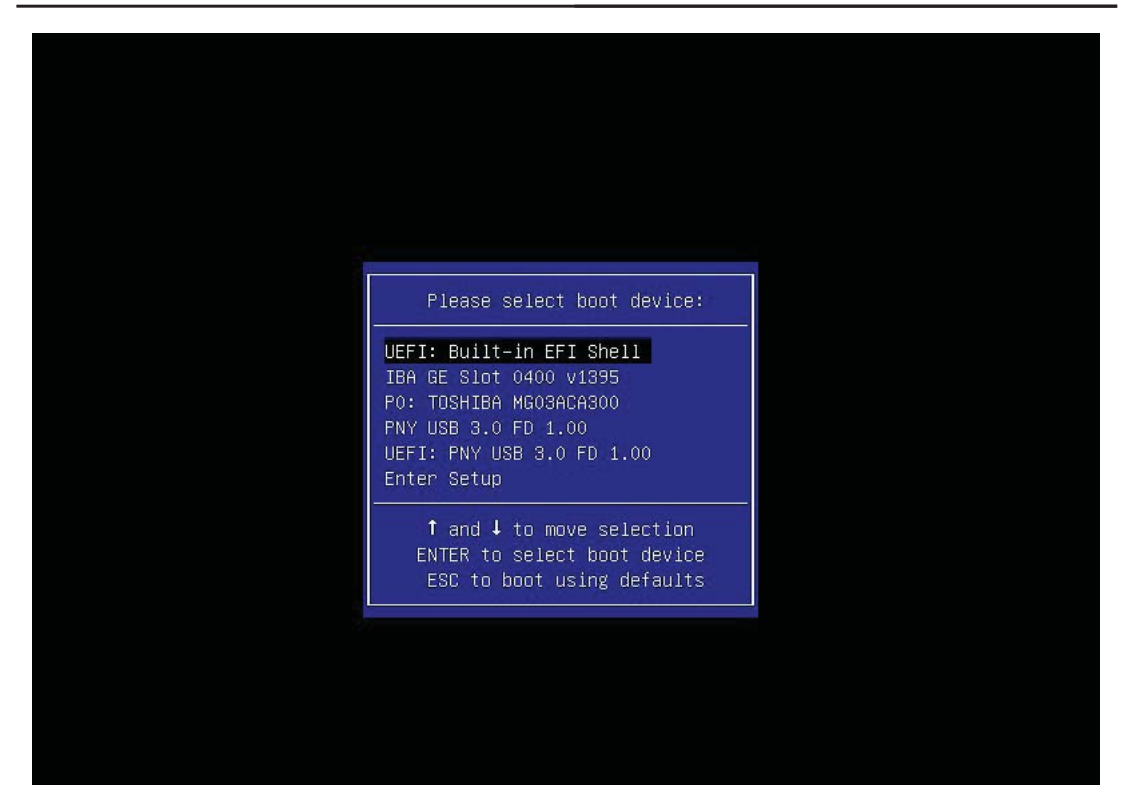

3. You are now in the EFI shell. If a line prompts you to press <Esc> to skip *startup.nsh*, do so.

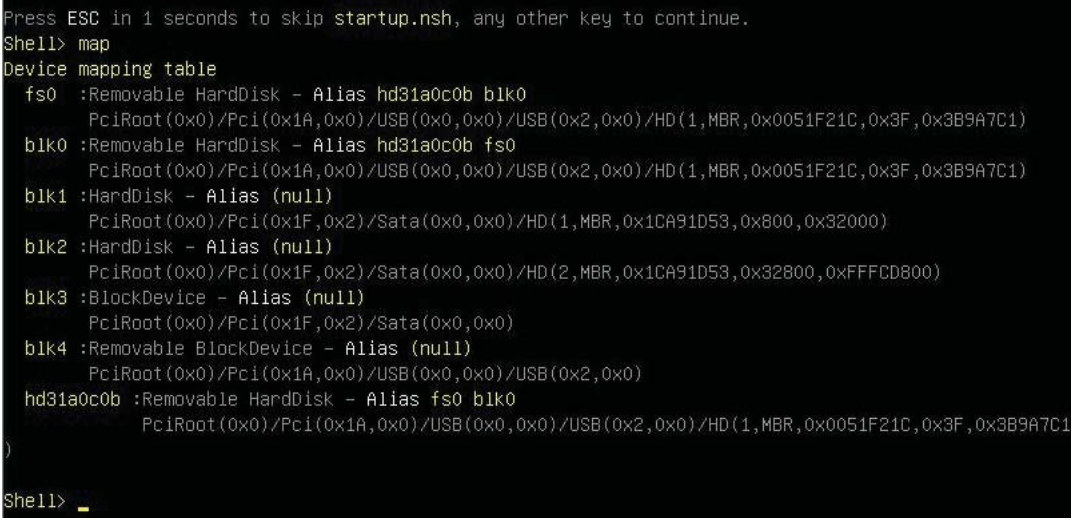

4. Type the following command to enter the flash drive directory:

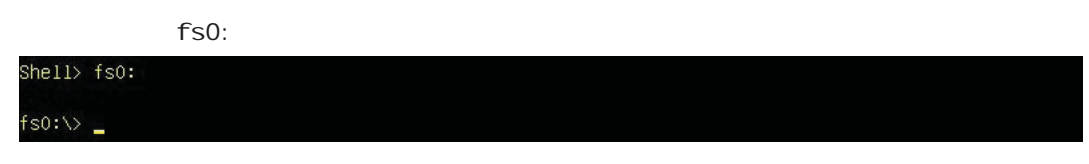

- 5. Type TPMFactProv.efi -f defaultclienttpmprov-aux2.xml
- 6. You should see the screen shown on the next page indicating that the TPM is now locked.

06/11/15 11:44a <DIR> 06/11/15 11:44a <DIR> 10/24/14 06:46p<br>11/10/12 04:04p  $5$   $File(s)$  $2 Dir(s)$ 

7,270 DefaultClientTpmProv-AUX2.xml 325,888 ServerTPMTool.efi 78 STARTUP.NSH<br>268,032 TPMFactProv.efi 215,872 txtinfo64\_1.4.8.efi 817,140 bytes

#### fs0:\Client> TPMFactProv.efi -f defaultclienttpmprov-aux2.xml

DEBUG: main

Intel(R) TPM Factory Provisioning tool x64 DEBUG. Major version:[1] Minor versio n:[.0] BUILD DATE: [Oct 18 2012].

Parsing Intel(R) TPM Provisioning Tool Configuration File defaultclienttpmprov-a

PASSED – Intel(R) Factory Provisioning Tool. TPM provisioned properly. Return co

 $fso: \C{Client}$ 

7. To check that the TPM has been successfully locked, type ServerTPM-Tool.efi

Parsing Intel(R) TPM Provisioning Tool Configuration File defaultclienttpmprov-a

PASSED - Intel(R) Factory Provisioning Tool. TPM provisioned properly. Return co

#### fs0:\Client> ServerTPMTool.efi

Intel(R) TPM Tool x64 DEBUG. Major version: [1] Minor version: [.0] BUILD DATE: [Ap r 9 2013]. 1: Display TPM Status (Version, V-flags, P-flags, etc) 2: NV RAM Functions 3: Lock the TPM 4: Take Ownership 5: Clear Ownership 6: PCR Functions 7: TIS Functions 8: TPM Start Up 9: TPM Continue Self Test Q: Quit

- 8. From the menu that appears, press <1> ("Display TPM Status"), and press <Enter>.
- 9. From the TPM Status Menu that appears, press <3>, and press <Enter>.
- 10. You should receive an output log. The "nvLocked" item, indicated by the arrow on the next page, should be set to 1. This shows that the TPM has been successfully locked.

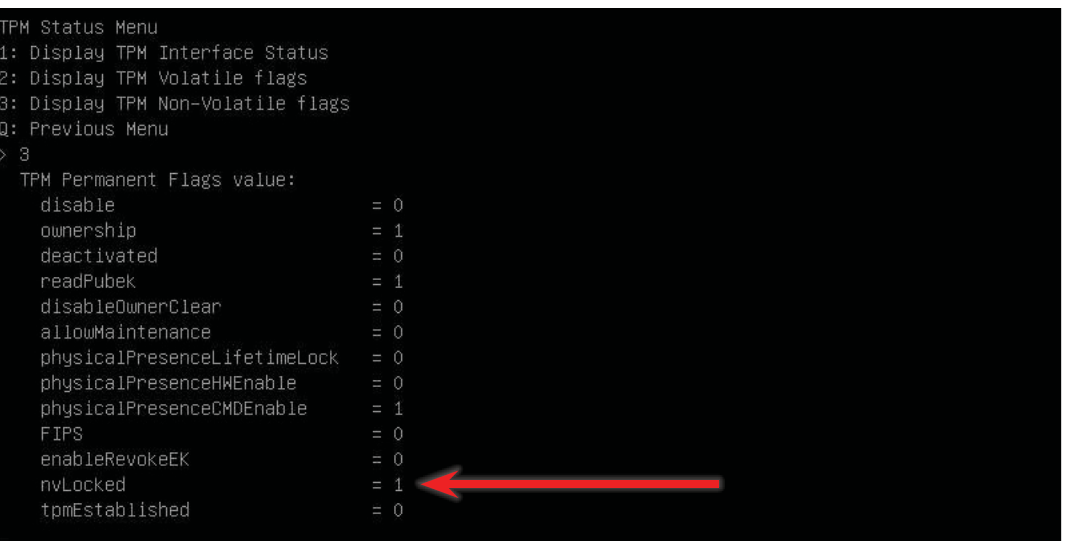

- 11. If you come across any error messages along the way, or if the "nvLocked" item is still set to 0 despite your following the instructions above, try the following troubleshooting tips:
	- Make sure that the CPU you are using is compatible. It should be an Intel® Xeon® E5-2600 v2 or later model.
	- **Note:** AOM-TPM-9655V-S and AOM-TPM-9655H-S are compatible with Xeon E5/E7 processors. AOM-TPM-9655V-C and AOM-TPM-9655H-C are compatible with Intel Core i5/i7 and Xeon E3 processors.
	- If the problem persists, contact Supermicro's technical support.
	- **Note:** To exit the UEFI Shell, press <Q> and <Enter> until you reach the fs0: command line. Then either press <Ctrl><Alt><Del> to reboot the system or type exit.
	- If you entered the UEFI Shell from the BIOS, typing "exit" will send you back to the BIOS menu.
	- If you entered the UEFI Shell from the F11 Boot Menu, typing "exit" will reboot the system.

#### *D. Enabling TXT Support*

Follow the steps below to enable Intel TXT (Trusted Execution Technology). This is also done in the BIOS.

- 1. After provisioning the TPM via the provisioning utility, restart the system and enter the BIOS setup screen.
- 2. Navigate to the Trusted Computing screen as described in subsection A, steps 2-4.
- 3. Select the "TXT Support" item. Press <Enter>. A "TXT Support" window will pop up as shown on the next page.

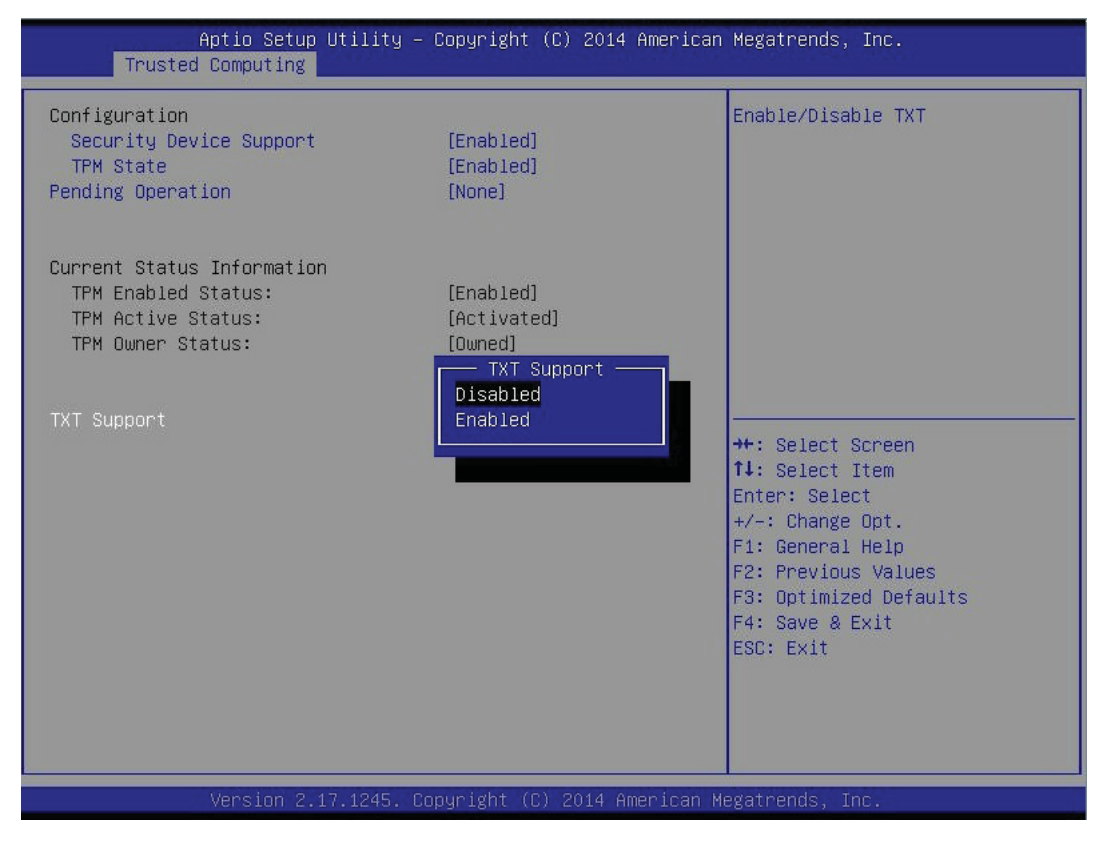

- 4. Select "Enabled," and press <Enter>.
- 5. Save changes and reset to save your changes and allow them to take effect. The TXT is now enabled.
- 6. Use a third-party tool to test the hypervisor launch.

#### (Disclaimer Continued)

The products sold by Supermicro are not intended for and will not be used in life support systems, medical equipment, nuclear facilities or systems, aircraft, aircraft devices, aircraft/emergency communication devices or other critical systems whose failure to perform be reasonably expected to result in significant injury or loss of life or catastrophic property damage. Accordingly, Supermicro disclaims any and all liability, and should buyer use or sell such products for use in such ultra-hazardous applications, it does so entirely at its own risk. Furthermore, buyer agrees to fully indemnify, defend and hold Supermicro harmless for and against any and all claims, demands, actions, litigation, and proceedings of any kind arising out of or related to such ultra-hazardous use or sale.